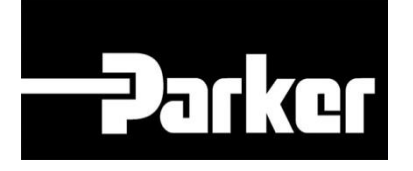

# **Parker Tracking System**

## **KITS**

Fast. Easy. Accurate.

Parker Hannifin Corporation Copyright © 2016 Parker Hannifin Corporation

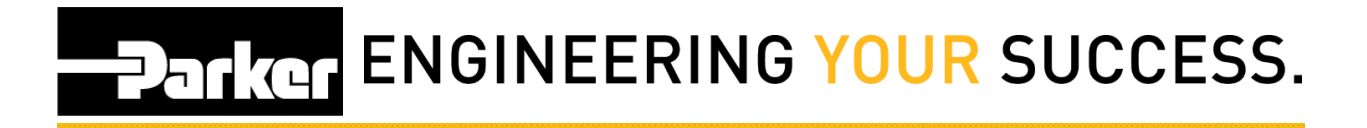

### **Table of Contents**

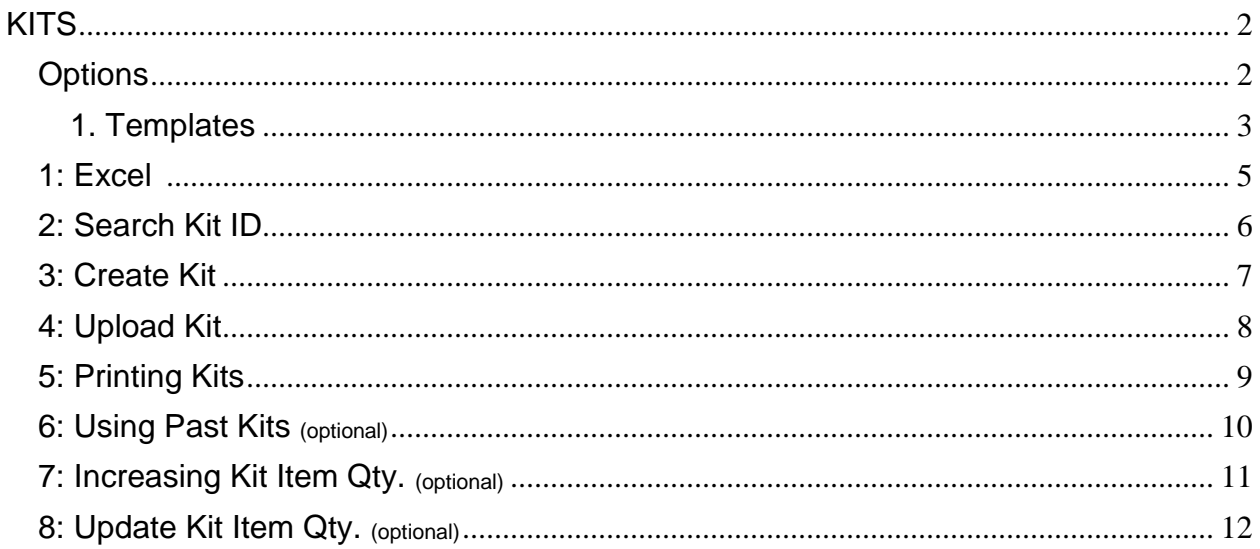

## **PATIGE ENGINEERING YOUR SUCCESS.**

## <span id="page-2-0"></span>**KITS**

Using the navigation toolbar *select* **'Support'**, *navigate* to **'Downloads'** then **'Templates'** and *select* the **excel icon** for either the 'Essential' or 'Pro' Template.

The Pro template is a function of PTS Pro, a subscription based function of PTS; please contact your PTS representative to learn more about the powerful features of PTS Pro.

## <span id="page-2-1"></span>**Options**

- 1. Essential Template
- 2. Pro Template

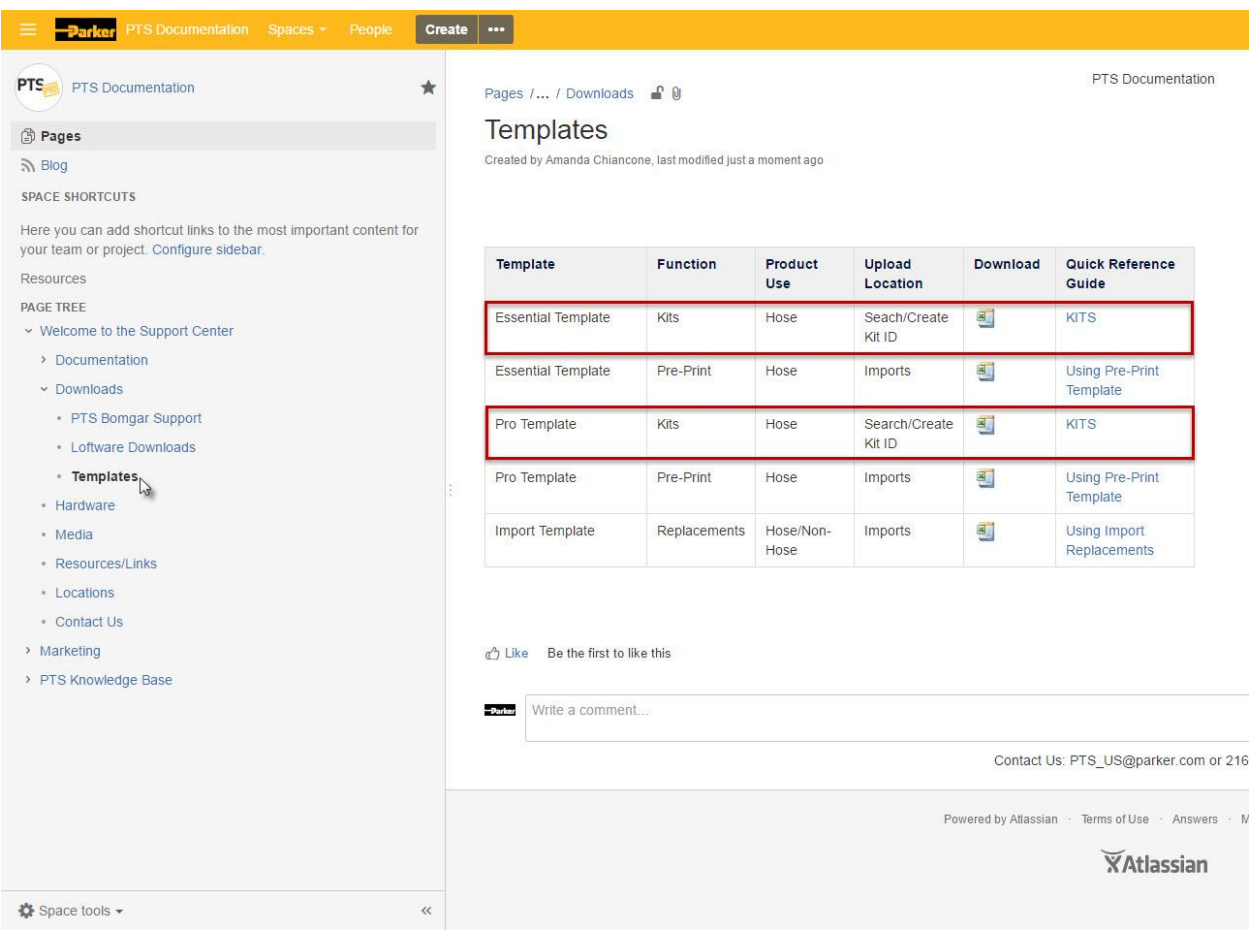

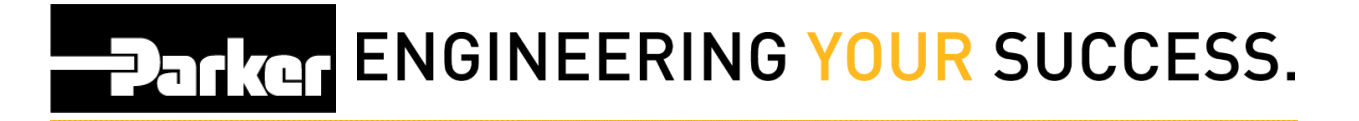

#### <span id="page-3-0"></span>1. Essential Template

#### 1.1: Essential Template

From the opened excel spreadsheet edit the fields requiring update and save the file to a known location on your PC.

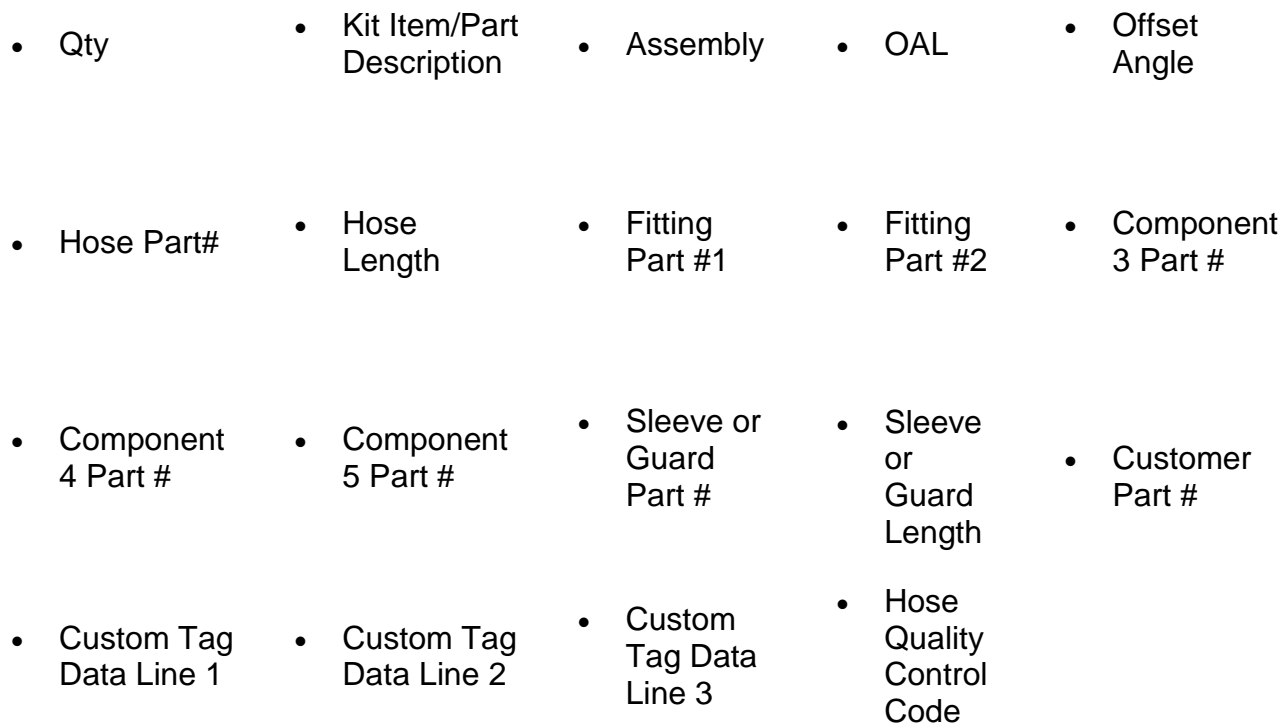

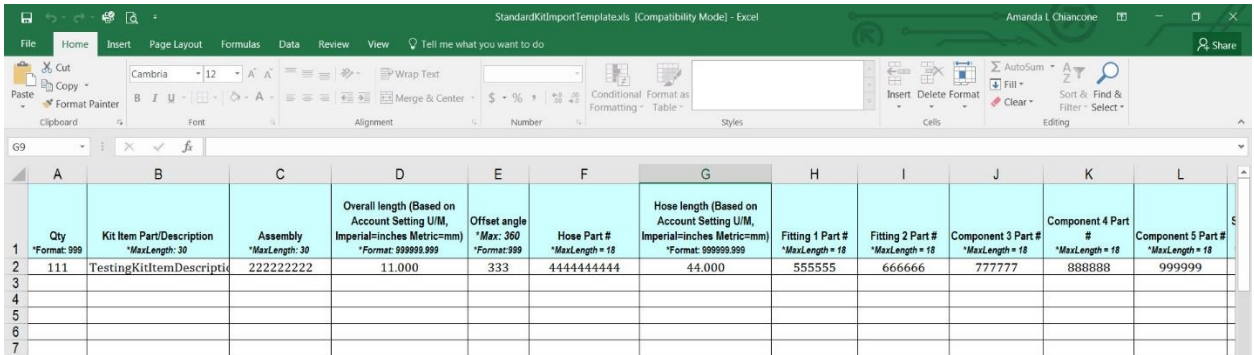

# Parker ENGINEERING YOUR SUCCESS.

#### **1.2: Pro Template**

From the opened excel spreadsheet edit the fields requiring update and save the file to a known location on your PC.

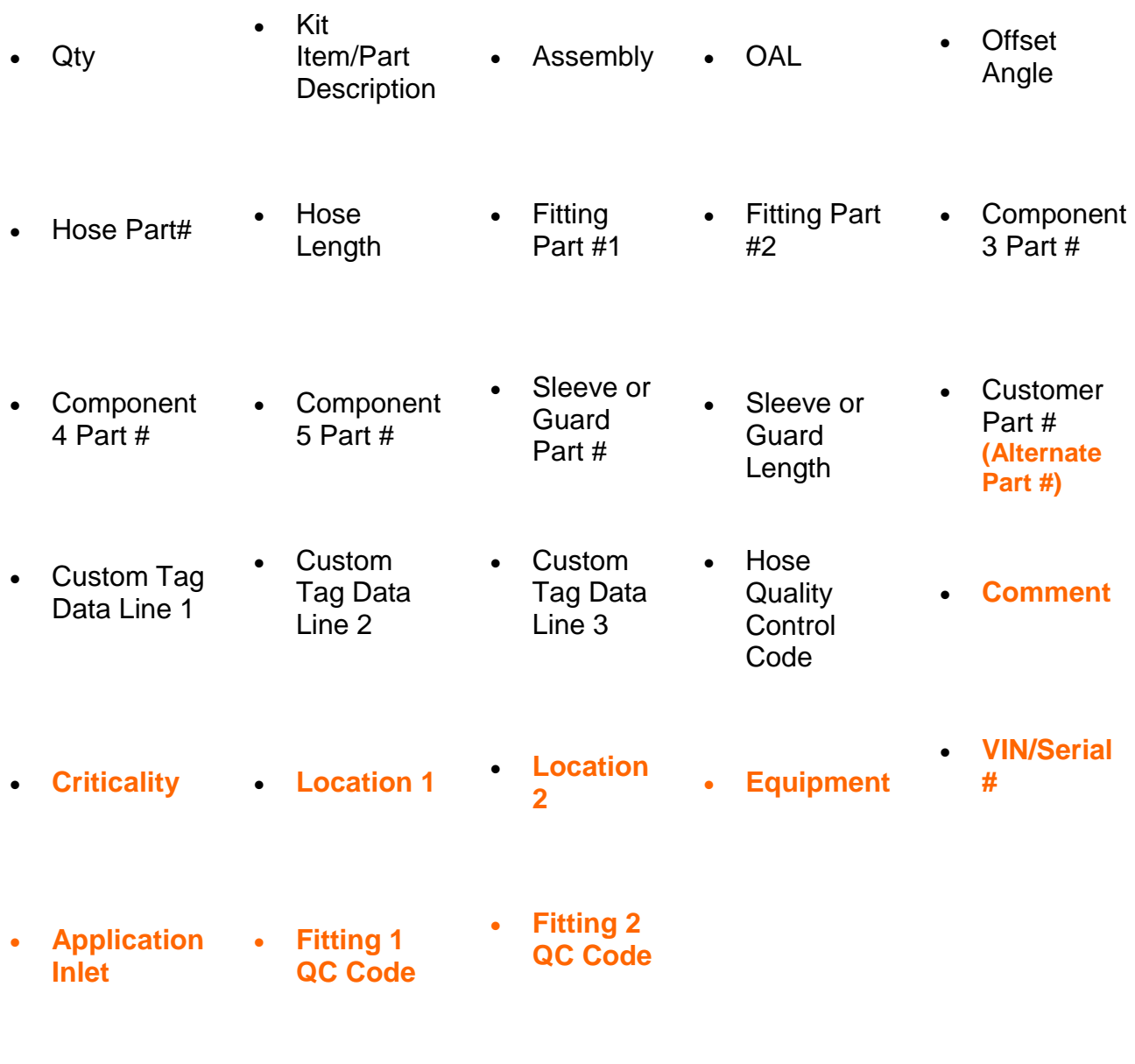

Additional fields available with **PTS Pro Template**8

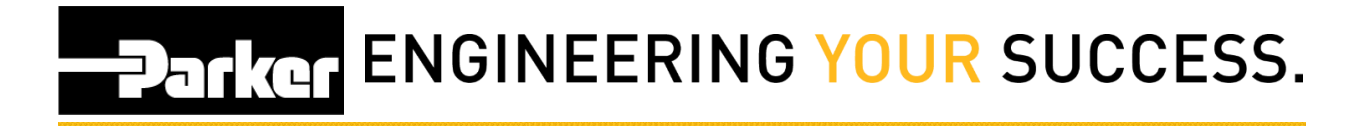

### <span id="page-5-0"></span>**1: Excel**

*Open* **the Excel file and enter information about each hose assembly within the kit.**

**A** Note the following:

- 1. Each row represents a separate assembly
- 2. A value must be entered in the column titled 'QTY' (quantity)
- 3. The Excel file is locked from editing column headers and order to prevent potential upload errors.

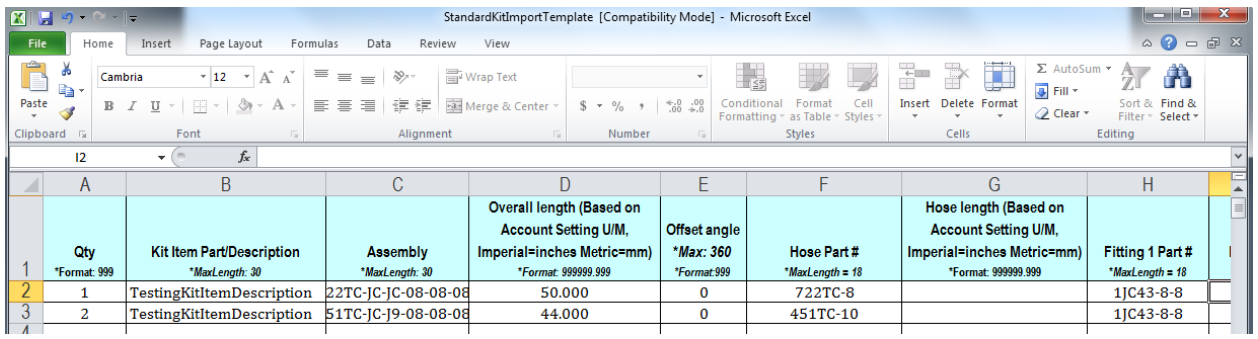

Once complete, *save* the file to the desired location.

#### **Requirements:**

Column names beginning with "Custom Part #/Alternate Part #" or "Custom Tag Data" will appear on the label when using the standard PTS label format. This does not apply to templates used with pre-printed tags or custom label formats.

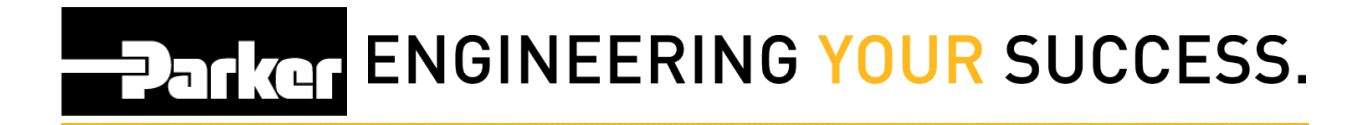

## <span id="page-6-0"></span>**2: Search Kit ID**

*Click* the **'Search/Create Kit ID'** link in the PTS Essential navigation toolbar.

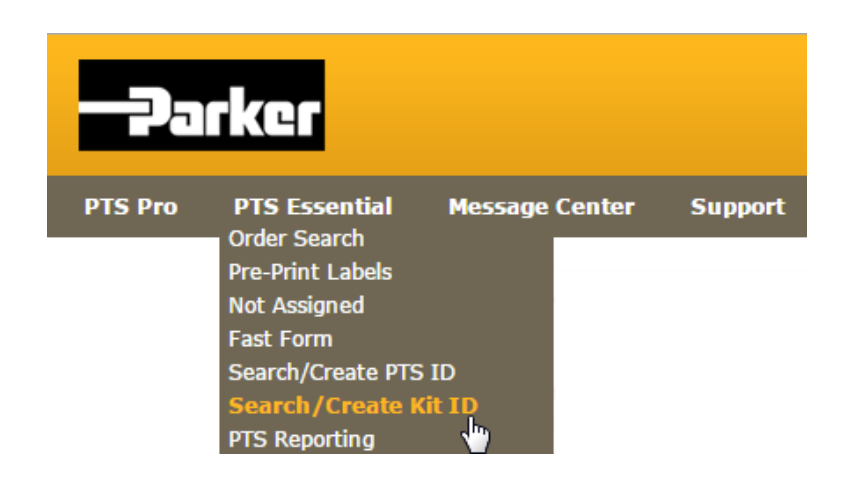

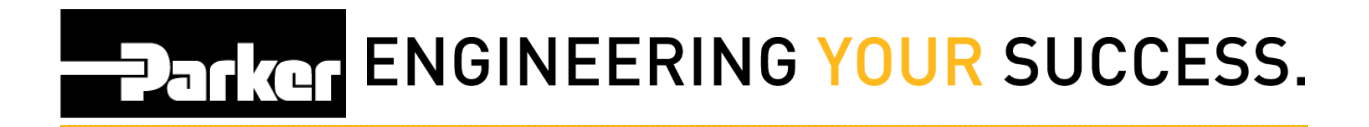

## <span id="page-7-0"></span>**3: Create Kit**

1. Specify a 'Kit Code', 'Kit Description', and a 'Customer Number' in the spaces provided.

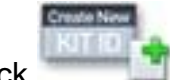

2. Click in the create a new PTS kit.

#### **SEARCH/CREATE KIT ID**

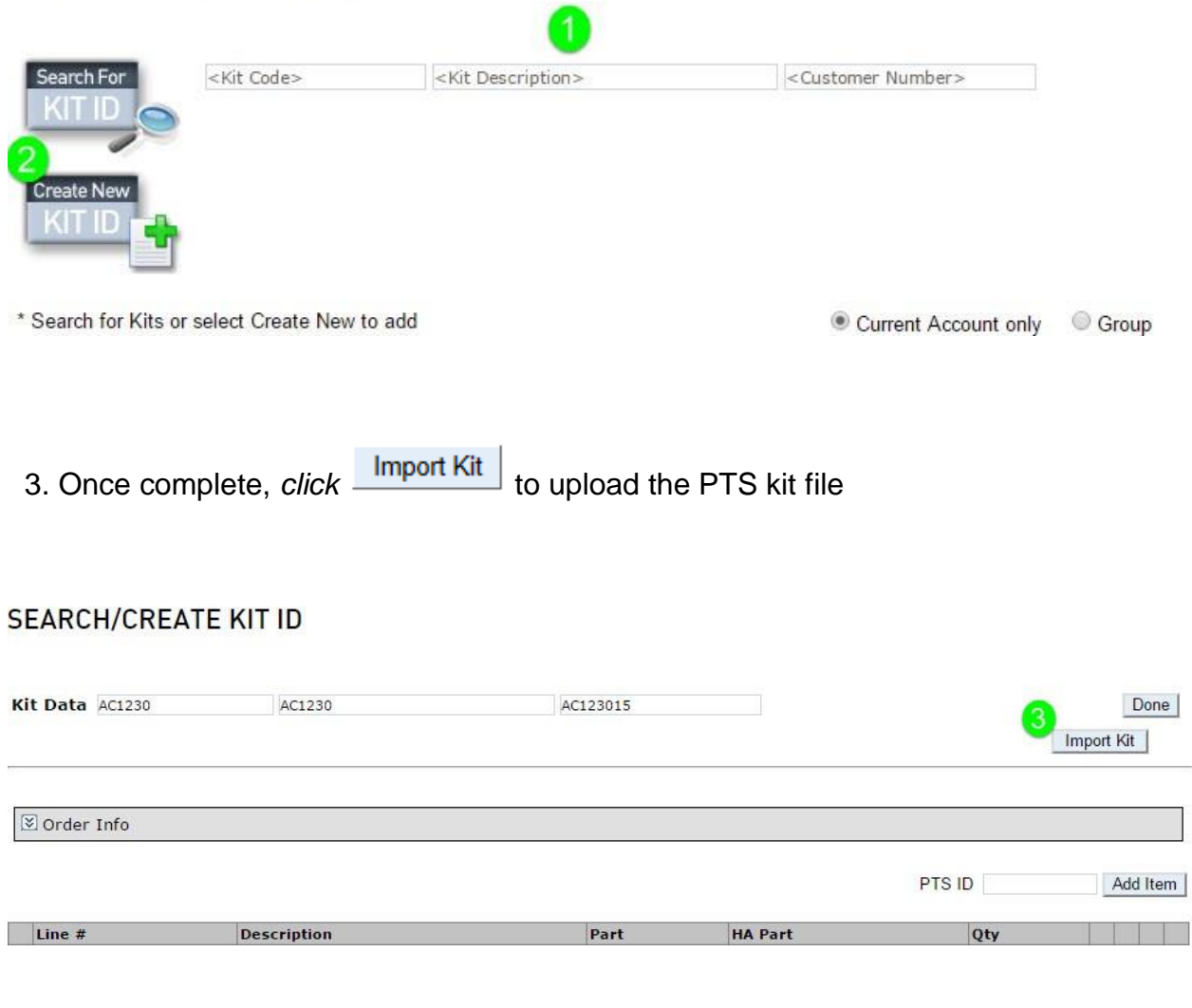

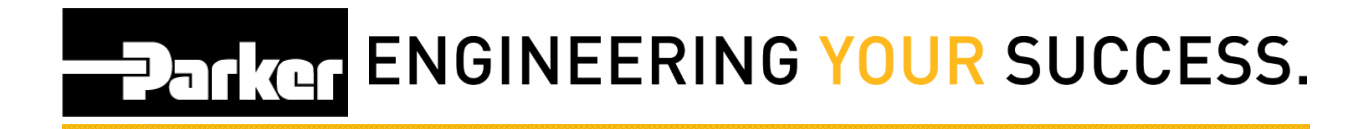

## <span id="page-8-0"></span>**4: Upload Kit**

*Click* 'Browse...'

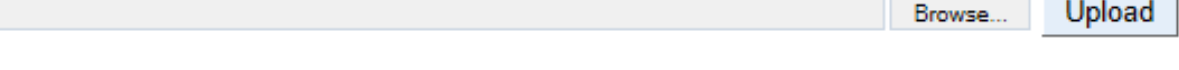

*Select* the kit file that was previously saved.

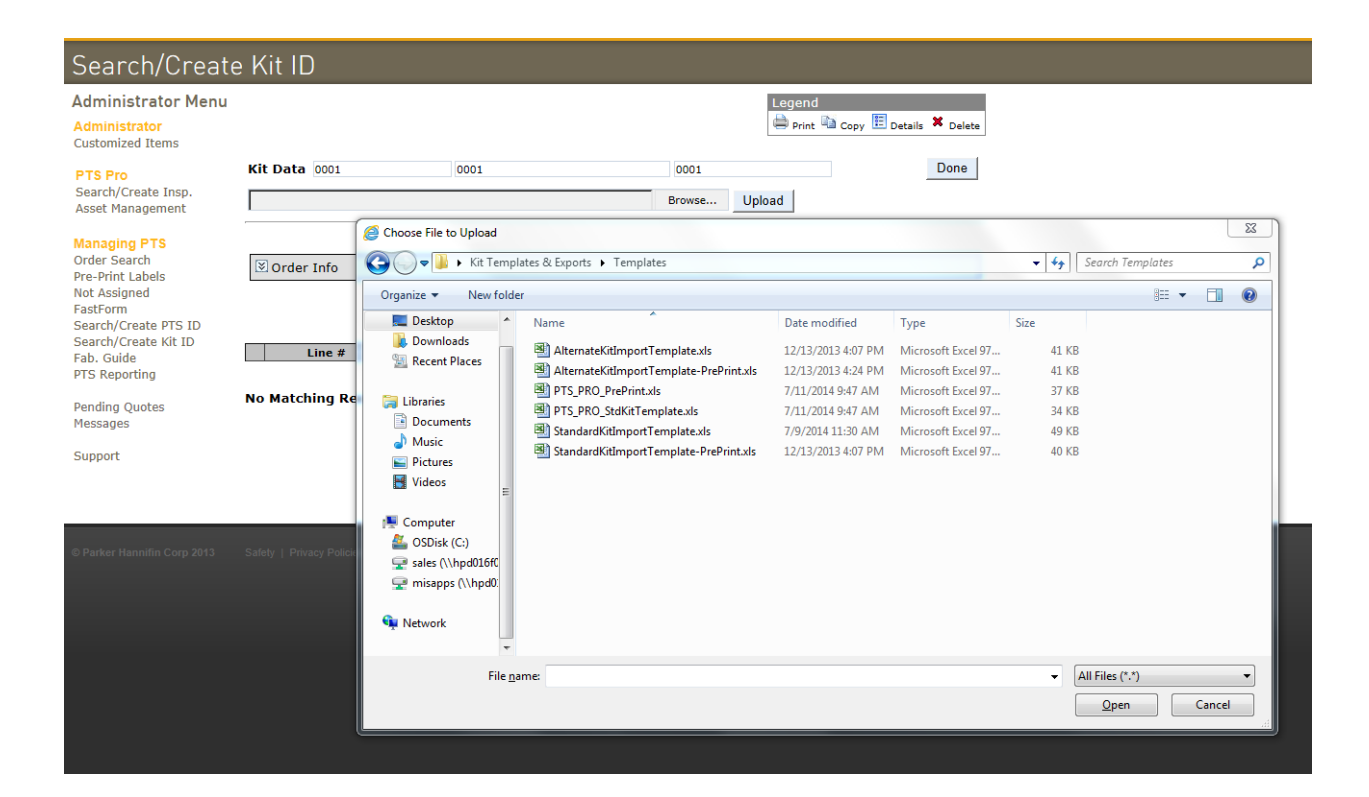

*Click* 'Upload'

Upload C:\Users\kl03266\Desktop\Kit Templates\AlternateKitImportTemplate.xls Browse...

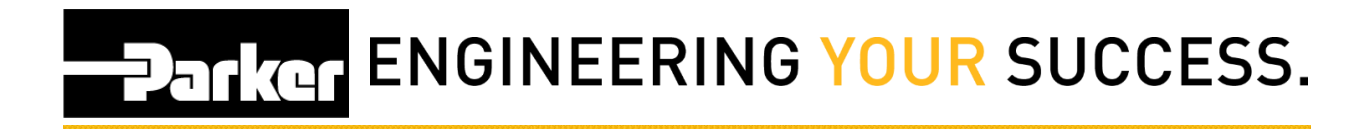

## <span id="page-9-0"></span>**5: Printing Kits**

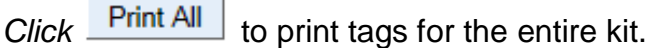

Line # Select the check boxe(s) to the far left **various** then *click* Print Selected to print specific tags.

**Click** Export to download the kit as an Excel file.

Choose the red  $\mathbf{\mathbf{X}}$  to delete items from the list.

Enter an existing PTS ID and *click* Add Item to add additional assemblies to an existing kit.

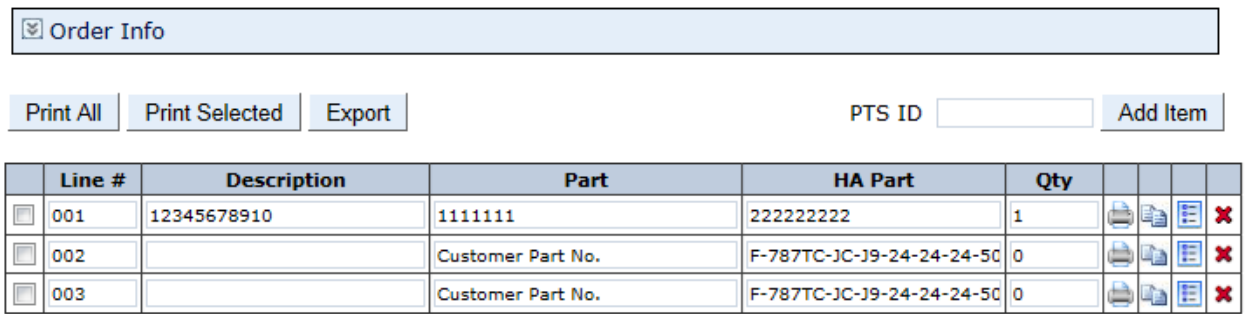

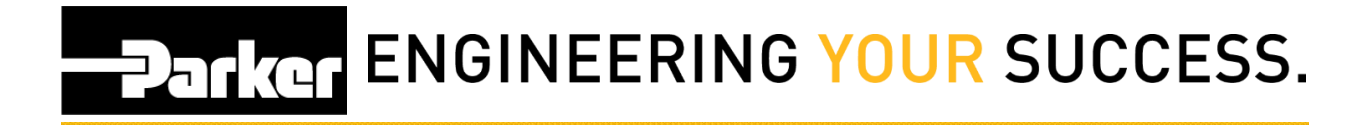

## <span id="page-10-0"></span>**6: Using Past Kits (optional)**

Kits that are created once are automatically saved for later use. In order to reproduce a past kit, *click* **'Search/Create Kit ID'** from the PTS Essential navigation

toolbar, *click* the **ELE** button below, and repeat Step 6

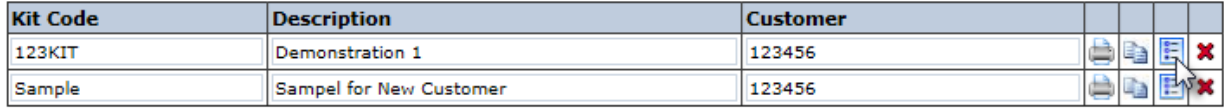

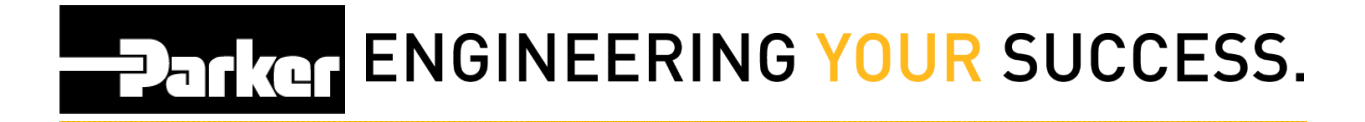

## <span id="page-11-0"></span>**7: Increasing Kit Item Qty. (optional)**

If it is necessary to increase the quantity of a specific kit item, begin by *clicking* **'Search/Create Kit ID'**.

*Select* the **if** icon next to the kit needing the quantity update.

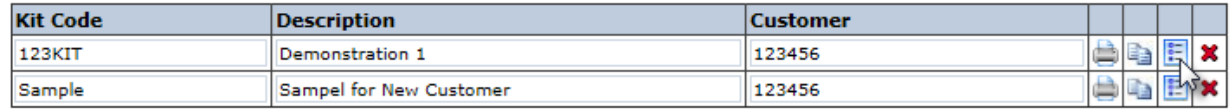

Locate the assembly from the list that appears below and *click* the **ight** icon.

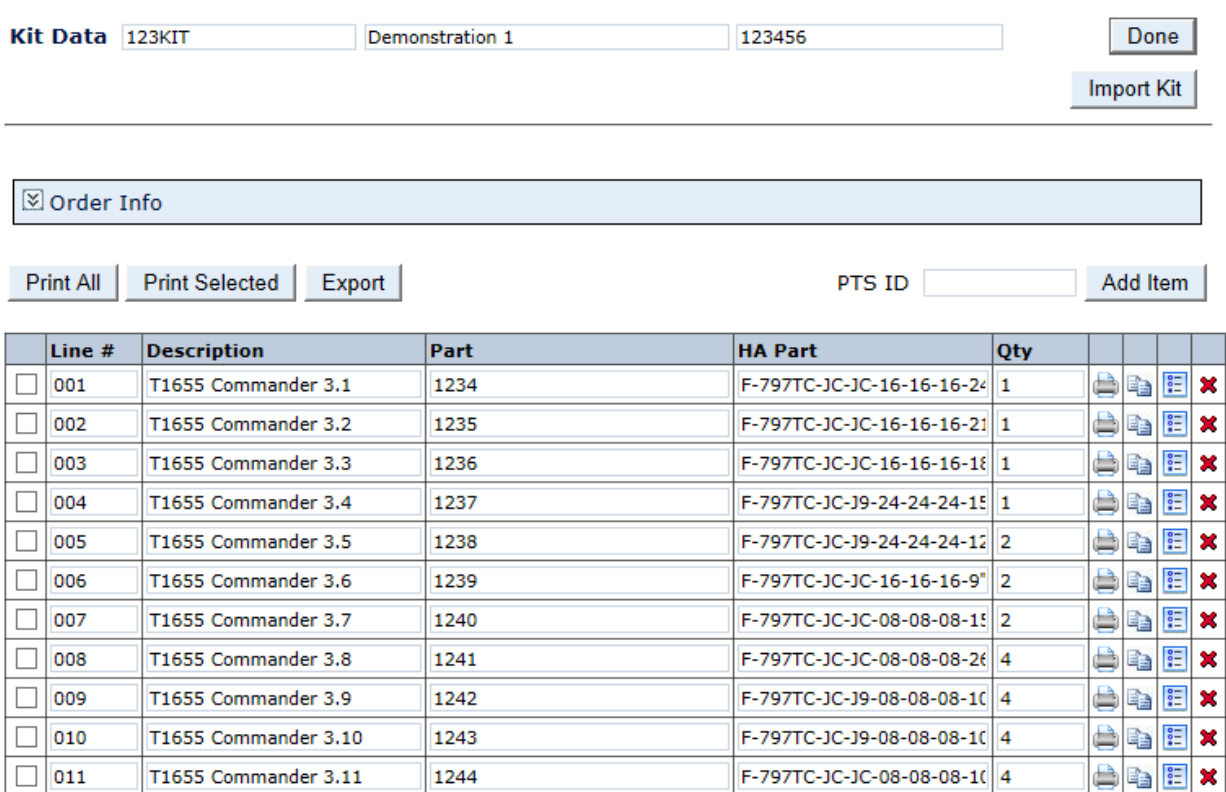

# **PARKER ENGINEERING YOUR SUCCESS.**

## <span id="page-12-0"></span>**8: Update Kit Item Qty. (optional)**

Once the 'Bill of Materials' appears, *update* the field that says **'Kit Item Qty.'**

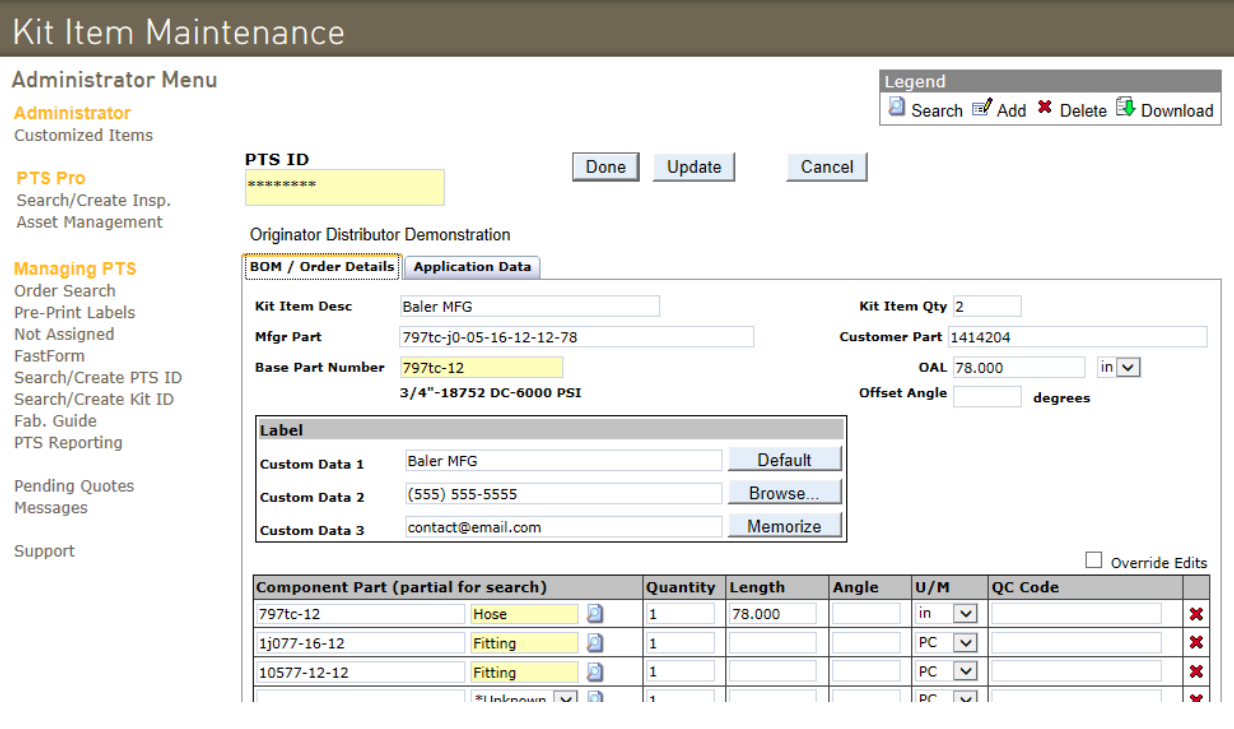

*Click* Update then Done to update.